# 『相談記録のための基本形式』 を用いた相談記録のための 「データ入力ツール」操作マニュアル (データ入力者用)

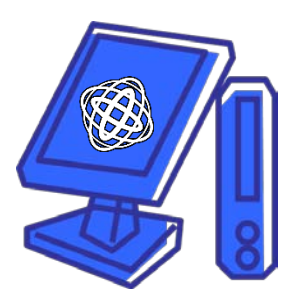

国立がん研究センター がん対策情報センター 作成

Ver 2.1 2019 年 3 月 28 日 更新

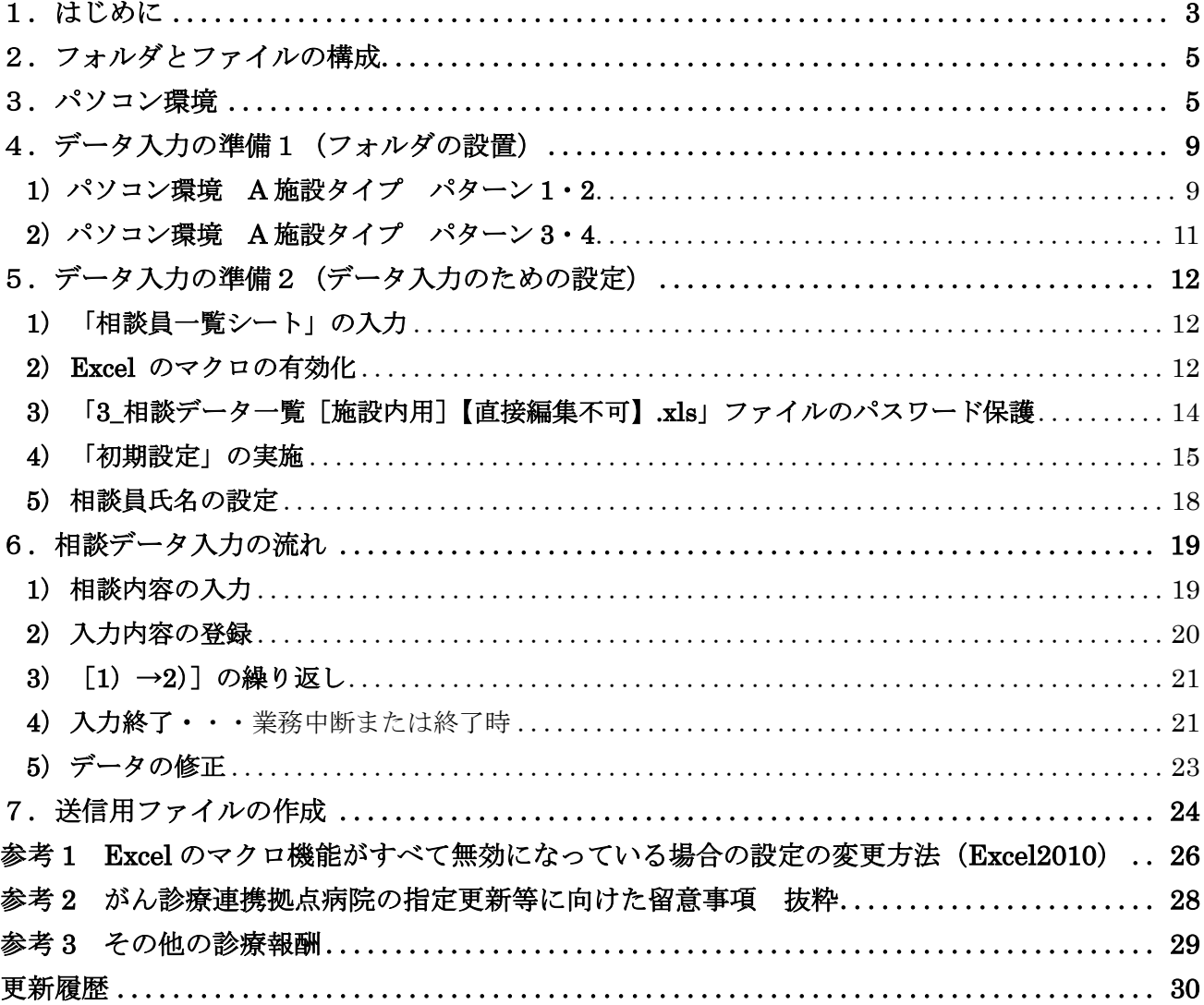

## 目次

#### <span id="page-2-0"></span>1.はじめに

本マニュアルは、平成 27年度 厚生労働科学研究 がん対策推進総合研究事業(がん政策~指定)がん 対策における進捗管理指標の策定と計測システムの確立に関する研究班により作成され、国立がん研究 センターがん対策情報センターに寄贈された『相談記録のための基本形式』を用いた相談記録データを 入力するための「データ入力ツール」における操作を説明するものです。

『相談記録のための基本形式』では、全国のがん相談支援センターの体制や対応する範囲が施設によっ て異なることから、1 件とする相談や相談対応者など一定の規準のもとに記録できるようにしています。 また、がん相談支援センターに寄せられる相談の傾向を可視化し、各施設、地域や全国での対策に役立て られるように、研究班等での検討を踏まえてがん相談支援センターで対応していることを網羅的に記録 できるようにしています。

各施設、地域や全国での活用など、さまざまな用途に合わせてご活用ください。 用途によっては、取り扱いに留意が必要な項目も含まれていますのでご注意ください。

## 研究班で作成した『相談記録のための基本形式』に関する全成果物と活用例

- ・成果物の種類 (5 種類)
	- 1.基本形式での「データ入力ツール」(Excel 4 ファイル)
	- 2.基本形式「データ結合ツール」(Excel 2 ファイルおよび 4 フォルダ)
	- 3. データ入力ツール操作マニュアル(データ入力者用)
	- 4.デ-タ結合ツール操作マニュアル(管理者用)
	- 5.CSV 形式データ仕様書
- ・成果物の使用用途

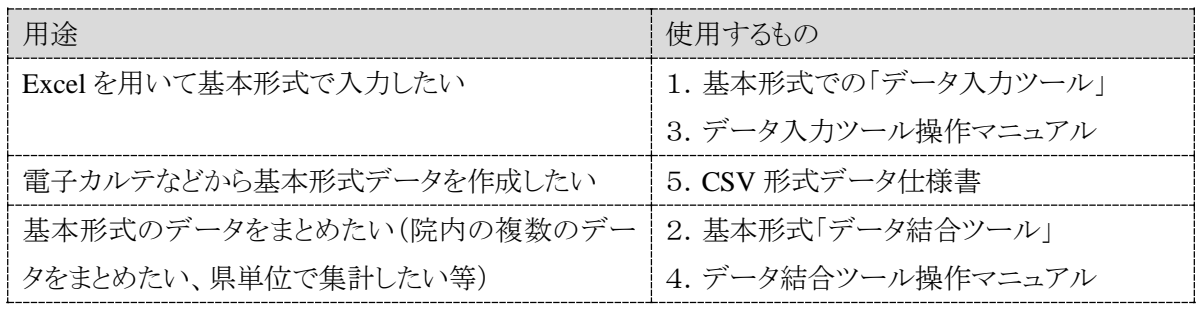

・「相談記録のための基本形式」に基づいた相談記録データの全体イメージと活用例

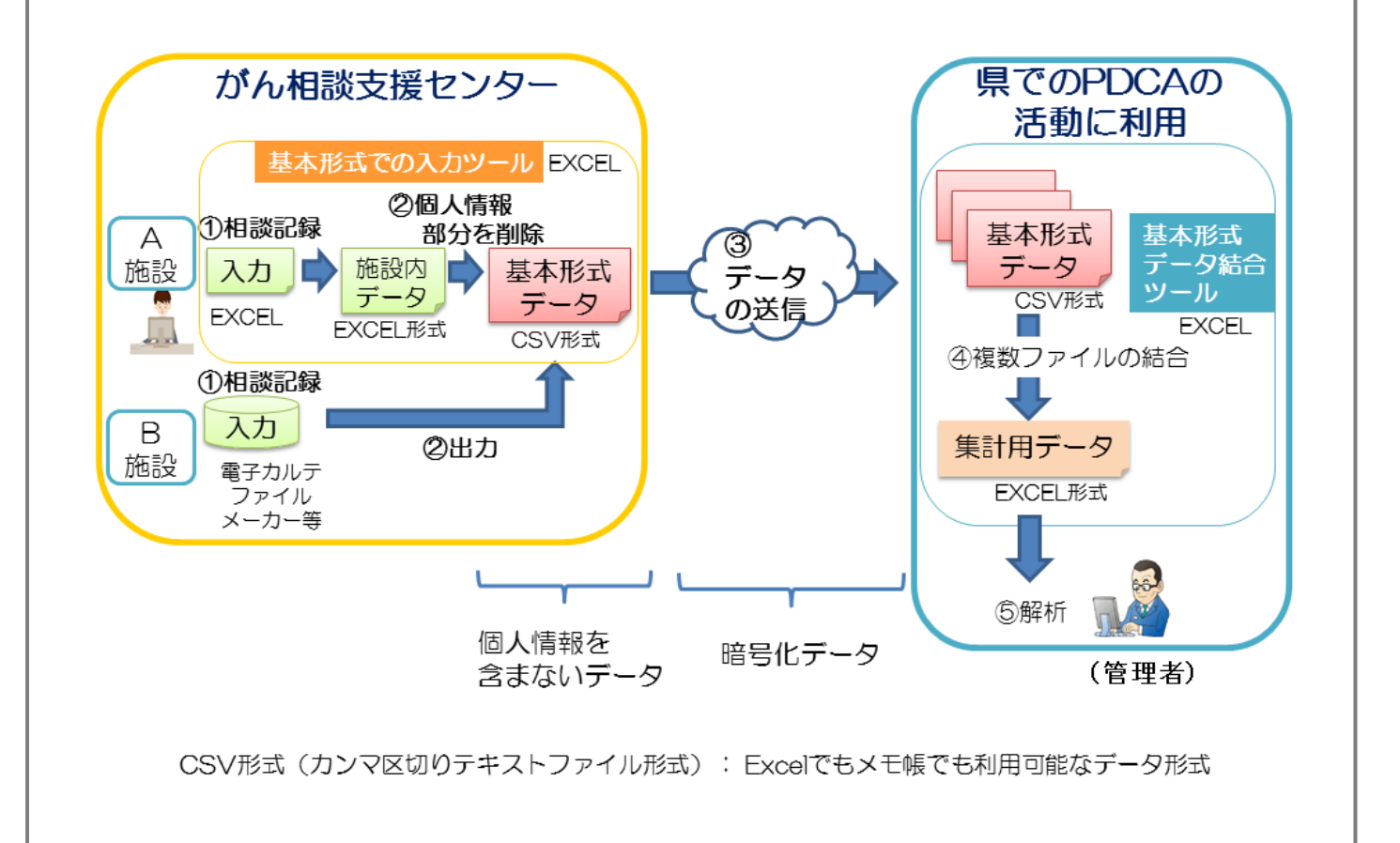

#### <span id="page-4-0"></span>2.フォルダとファイルの構成

「相談記録入力ツール」のフォルダには、下記 4 つのファイルが入っています。

- 1\_相談記入シート.xls
- $2$  相談員一覧.xls
- 3\_相談データ一覧施設内用【直接編集不可】.xlsx
- 4\_施設名一覧【直接編集不可】.xls

1 相談記入シートは、相談内容を入力するファイルです。

2 相談員一覧は、相談員全員を入力するファイルです。

3 相談データ一覧施設内用【直接編集不可】には、1 相談記入シートで入力した後に、「送信用ファ イルの作成」ボタンを押すことによって、全ての入力データが閲覧出来ます(但し、A 施設タイプの み)。

4\_施設名一覧には、がん診療連携拠点病院などの施設を登録しています。データベースとして使用 していますので、各施設では、入力や閲覧は致しません。

#### <span id="page-4-1"></span>3.パソコン環境

 施設によって、パソコン環境が異なります。ご自分の施設が次のどのタイプなのか、ご確認願い ます。

入力用パソコン → 1台……………………………………A 施設タイプ パターン 1 ■ 複数台 ━ → イントラネット無し・・・・・・・A 施設タイプ パターン 2 ▲ イントラネット有り・・・・・・・A 施設タイプ パターン 3 A 施設タイプ パターン 2 とパターン 3 の融合型 · · · · · · A 施設タイプ パターン 4 電子カルテデータ等にデータを入力する・・・・・・・・・・・・・・・・・・・・・・・・・B 施設タイプ

 また、2019 年 3 月 28 日公開の『相談記録のための基本形式』V2.1 より、Excel2003 は適応外と なります。お使いのパソコンに搭載されている Excel のバージョンをよくご確認の上、ご使用く ださい。

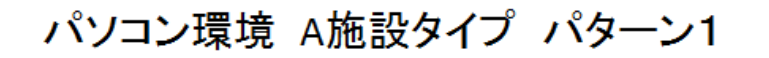

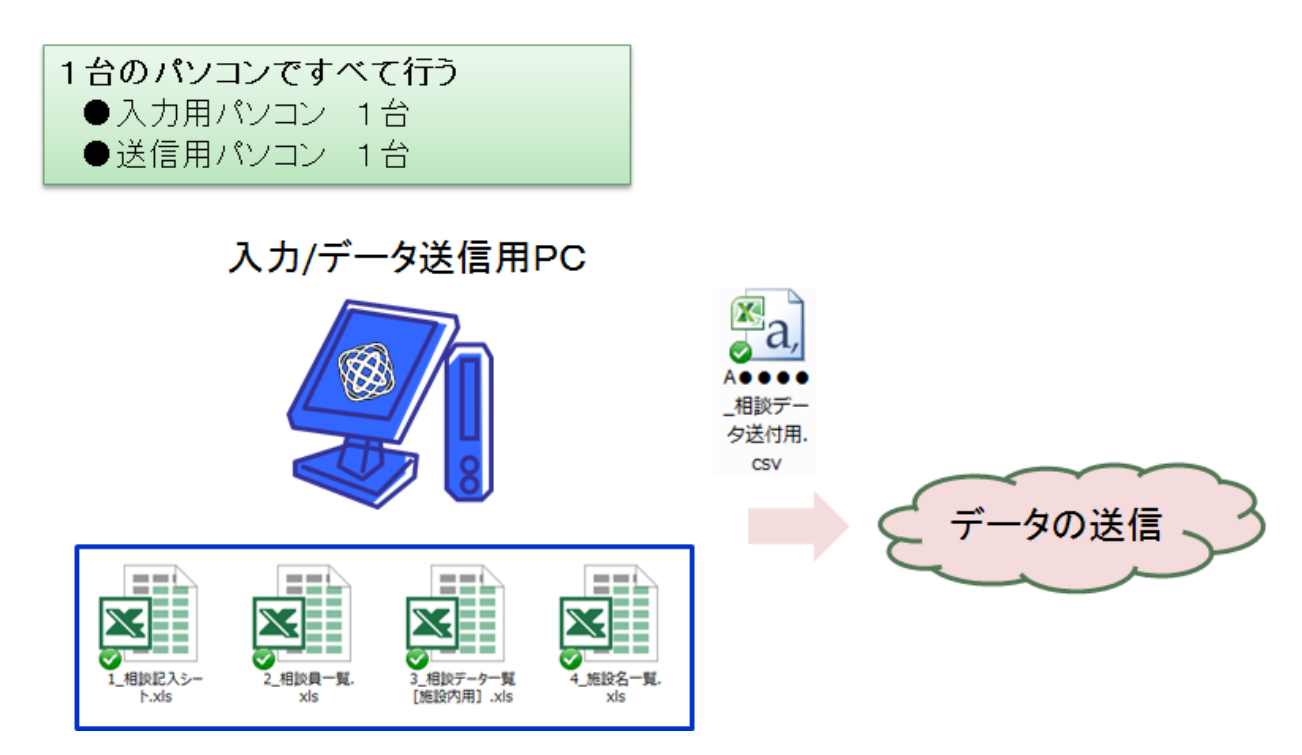

## パソコン環境 A施設タイプ パターン2

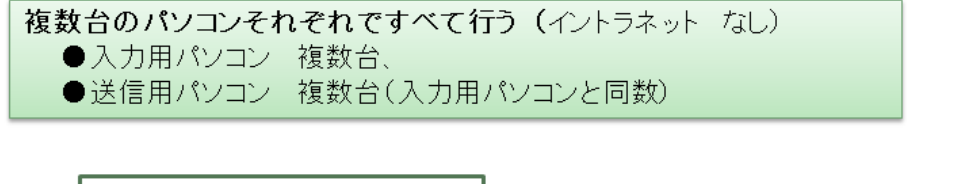

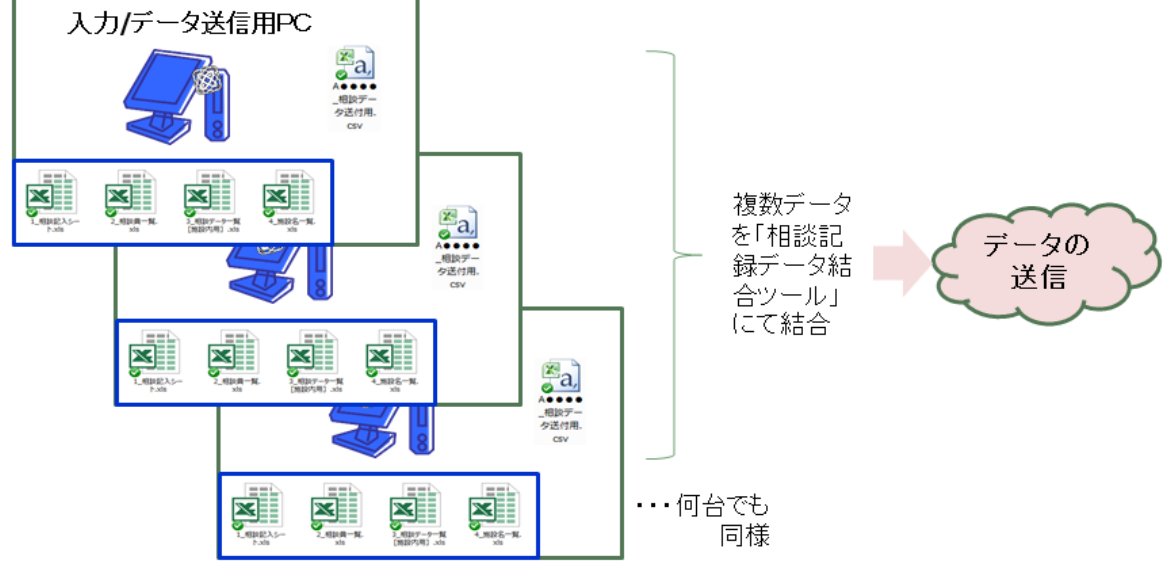

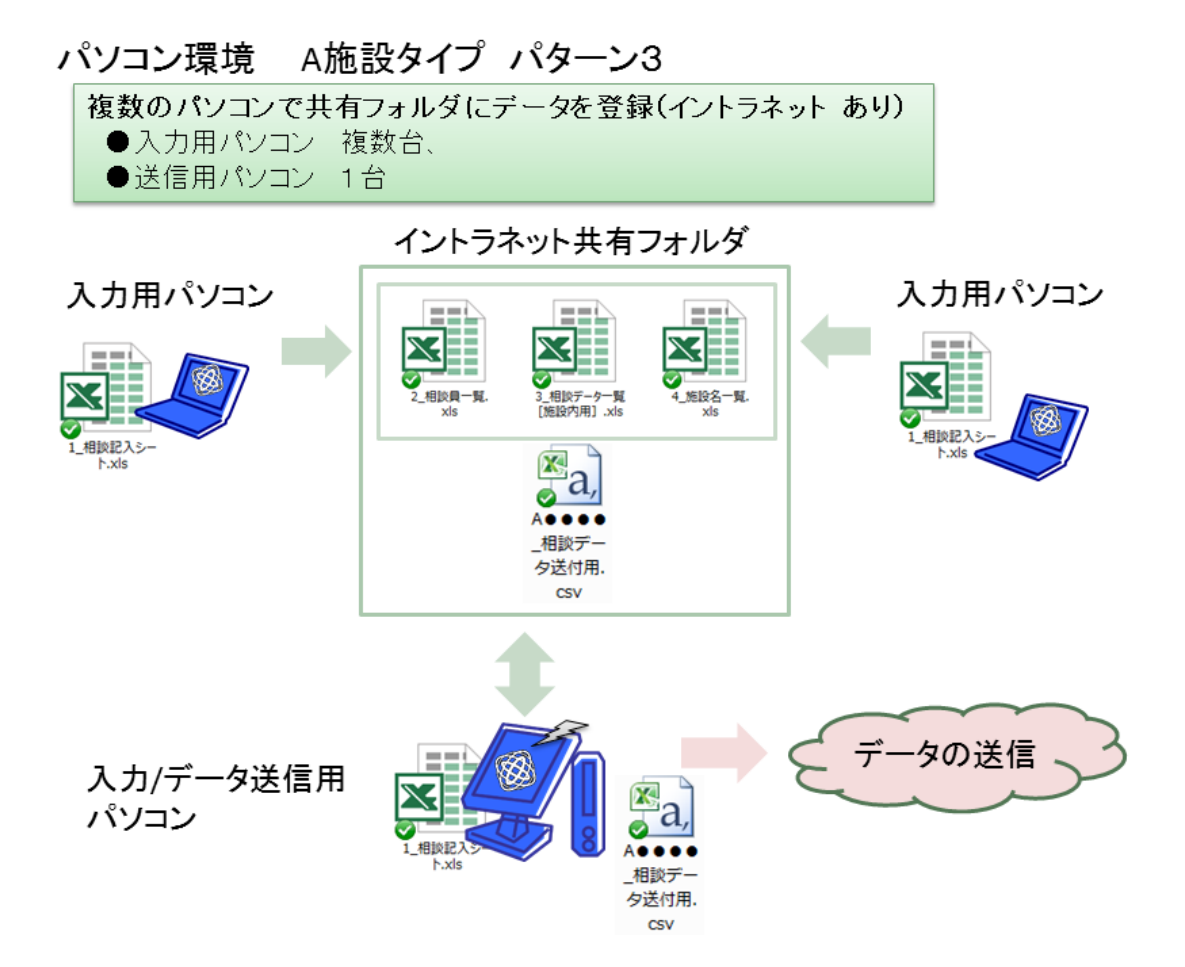

## パソコン環境 A施設タイプ パターン4

パターン2と3の融合型 (イントラネット あり) ●入力用パソコン 複数台、 ●送信用パソコン 複数台(入力用パソコンより少ない)

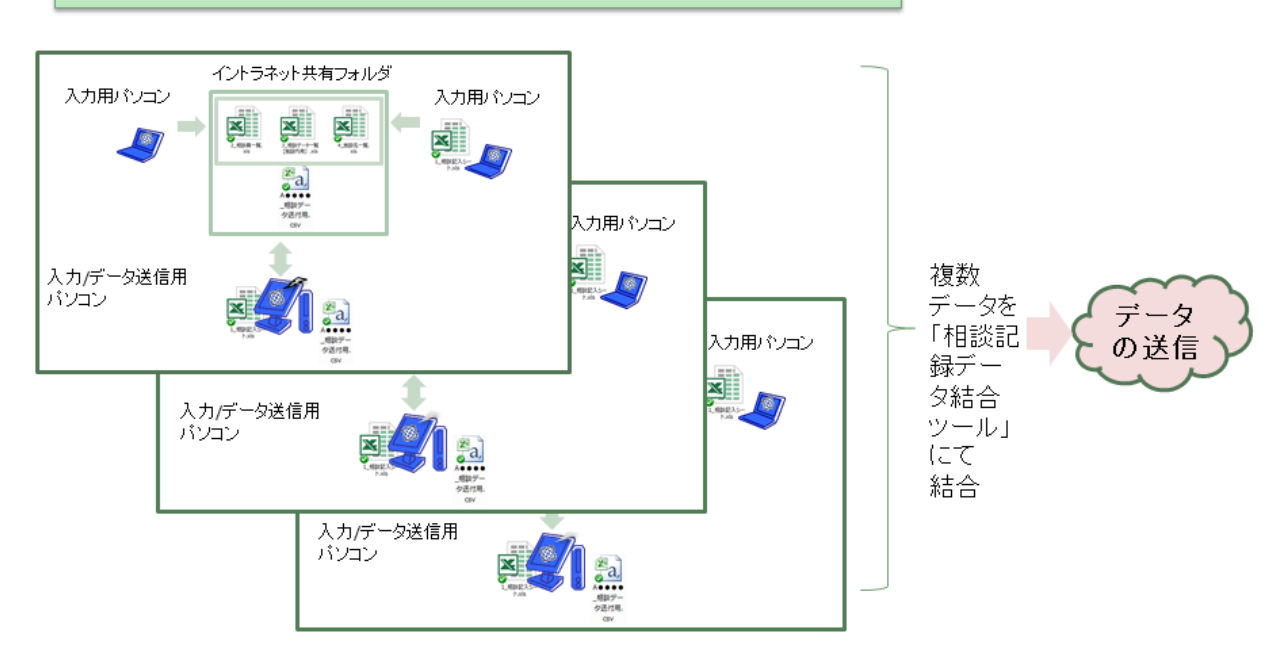

#### B施設タイプ パターン5 パソコン環境

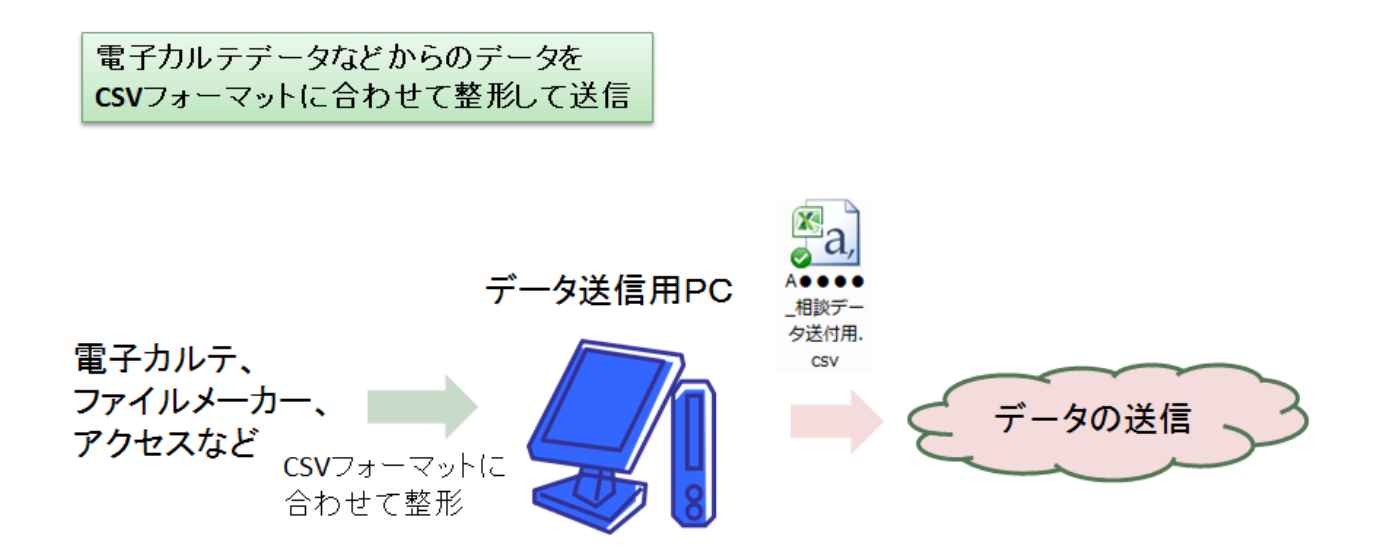

- <span id="page-8-0"></span>4. データ入力の準備1 (フォルダの設置)
- <span id="page-8-1"></span>1)パソコン環境 A 施設タイプ パターン 1・2

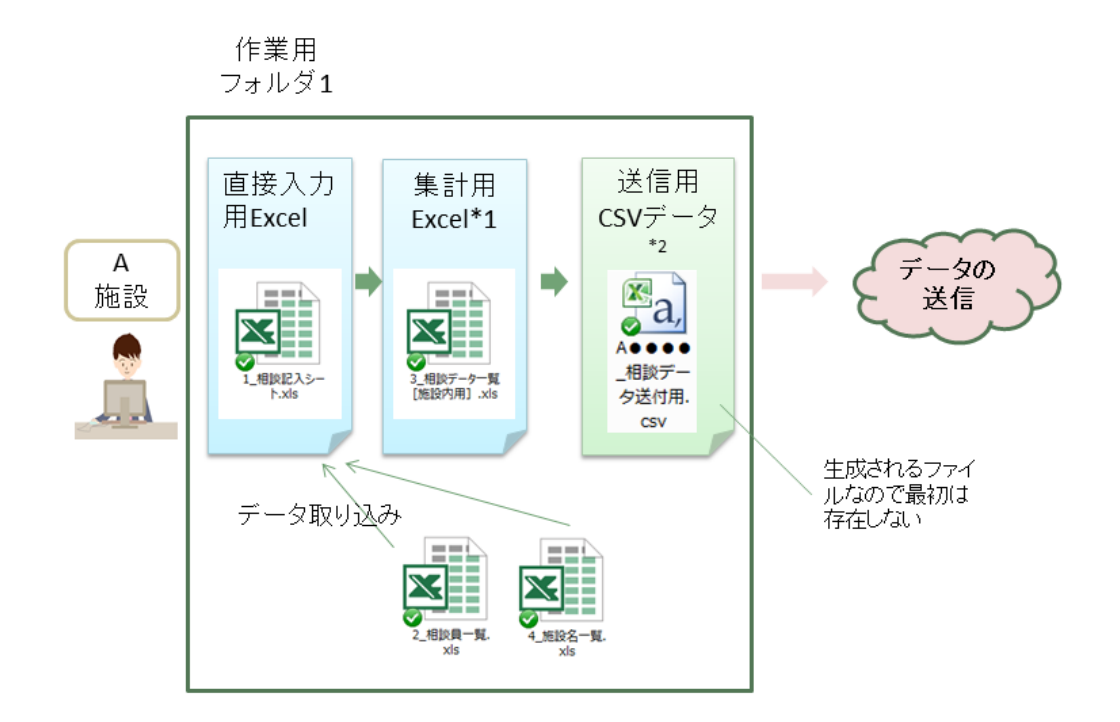

① 「相談記録入力ツール」のフォルダは、圧縮ファイルとなっておりますので、次の手順にて解 凍します。

圧縮されていないファイルをお持ちの場合には不要です。

※圧縮した状態でもファイル操作ができる場合がありますが、必ず解凍してからご使用下さい。

圧縮ファイルを右クリックし、「すべて展開」をクリックします。

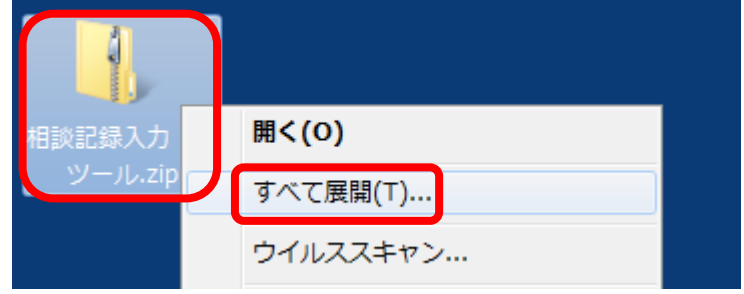

② 「圧縮(ZIP 形式)フォルダーの展開」が表示されます。

「参照」をクリックして、展開したフォルダーを保存する場所を指定し、「展開」をクリック します。

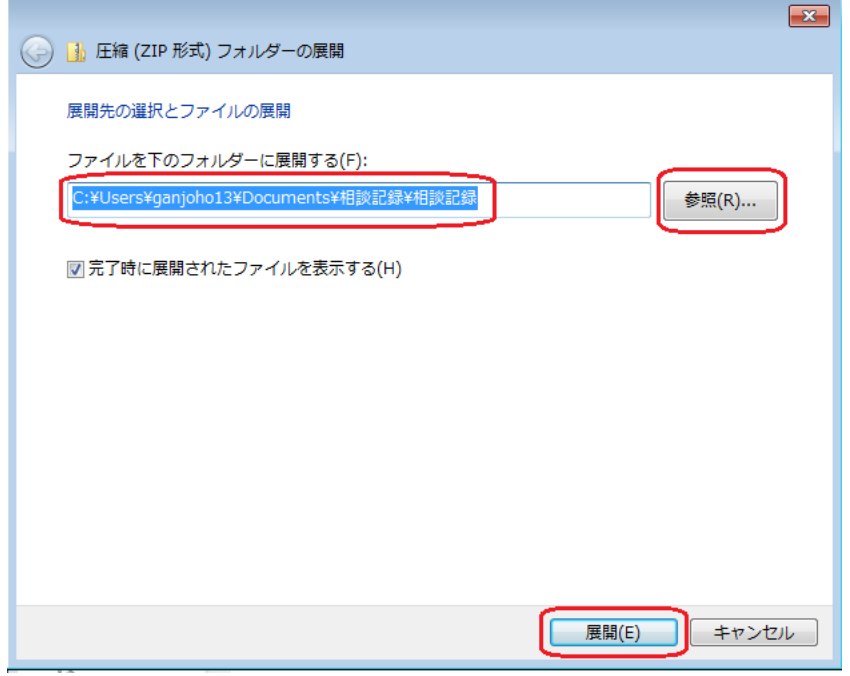

指定した場所には、解凍後の「相談記録入力ツール」フォルダが入っています。

フォルダには、「1 相談記入シート.xls」「2 相談員一覧.xls」「3 相談データ一覧施設内用【直 接編集不可】.xlsx」「4\_施設名一覧【直接編集不可】.xls」の 4 つのファイルがあることを確認 してください。

★これらのファイルが同一のフォルダに格納されていない場合、システムは動作しません。 ★ファイルの場所を移動する場合も、常にこれら 4 つのファイルを同じフォルダに格納してくださ い。

★ファイル名を変更してもシステムが動作しなくなります。ファイル名は変更しないでください。 ★「相談記録入力ツール」フォルダは、入力用パソコンにそれぞれインストールして下さい。

#### <span id="page-10-0"></span>2)パソコン環境 A 施設タイプ パターン 3・4

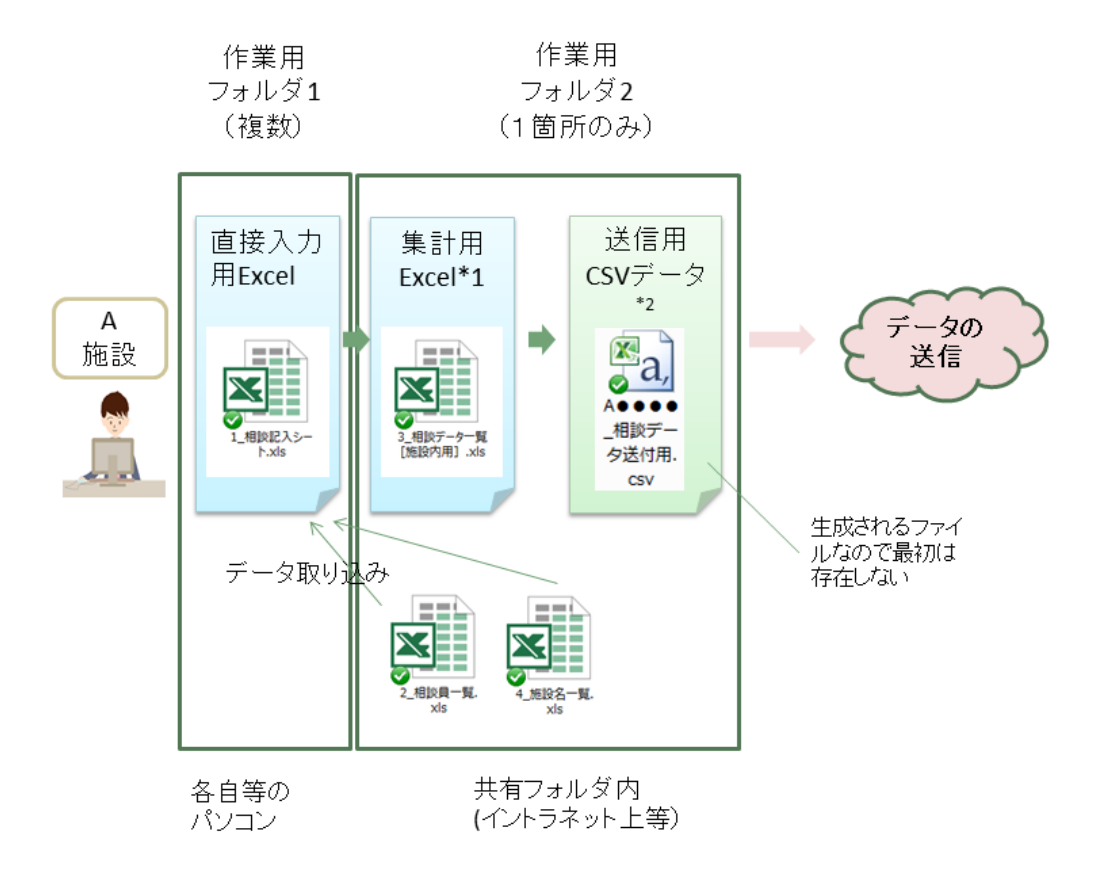

- ① 「相談記録入力ツール」フォルダは、圧縮ファイルとなっておりますので、P.9~10 の通り解 凍します。
- ② イントラネット上の 1 つのフォルダに入力する場合は、複数台のパソコンから同時に入力は出 来ません。

又、「3 相談データ一覧施設内用【直接編集不可】.xlsx」では、「1 相談記入シート.xls」に入 力した全てのデータが閲覧可能となります。

従って、個人情報も含まれるためパスワードを使用して暗号化することを推奨致します。 (本マニュアルの P.14~15 を参照願います。)

## <span id="page-11-0"></span>5. データ入力の準備2 (データ入力のための設定)

#### <span id="page-11-1"></span>1) 「相談員一覧シート」の入力

- ① 「2\_相談員一覧.xls」ファイルを開きます。
	- ※ このファイルを開く際には、他のファイルは閉じておいてください。
	- ※ ファイルはコピーしたりせず、1 つの「2\_相談員一覧.xls」ファイルを編集してく ださい。
	- ※ イントラネット上、1 つのファイルに入力されている施設は、相談員全員分を登録 して下さい。代表者の方が全員分を登録しても構いません。 又、複数のパソコンから同時にデータの修正を行わないでください。同時に作業 を行うと、最後に登録されたデータ以外は上書きされて失われます。
	- ② 「例」を参考に必要事項を入力します。
	- ※ プルダウンのある項目はプルダウンから選択してください。

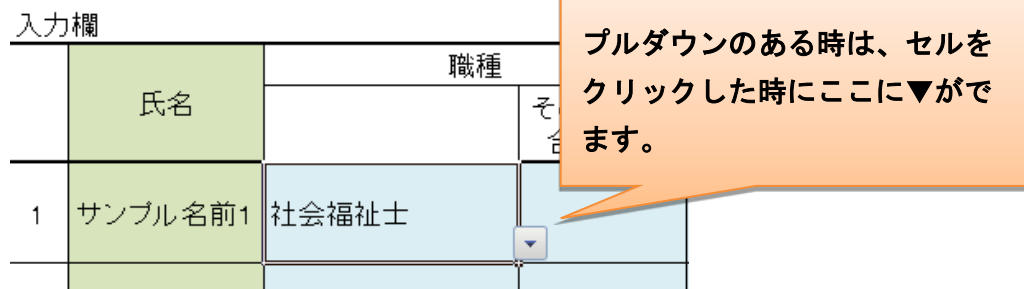

- ※ 入力の際には、英数字は半角を使用してください。
- ③ 保存してファイルを閉じます。
	- ※ ファイル名を変更するとシステムが動作しなくなります。保存する際にはファイル名 を変更しないでください。
	- ※ 後日「2 相談員一覧シート.xls」を更新した後には、使用しているパソコン全台で 「1\_相談記入シート.xls」の「相談員氏名のプルダウンを更新」ボタンをクリック し、データを反映してください。

#### <span id="page-11-2"></span>2) Excel のマクロの有効化

- ① 「1\_相談記入シート.xls」ファイルを開きます。 ※ このファイルを開く際には、他のファイルは閉じておいてください。
- ② マクロに関するダイアログ等が表示されますので、指示にしたがって「マクロを有効」に してください。

#### 12 / 30

Excel2010・2013・2016の場合

表示される上記の「コンテンツの有効化」ボタンをクリックしてください。

この警告メッセージは一度マクロを実行すると消えてしまいます。 ボタンなどが動作しない場合には、一旦ファイルを閉じて開き直してください。 ※開き直してもボタンが動作しない時は、本マニュアルの P.26~27 を参照願います。 また、この操作は一度実行すると同じファイルを再度実行した場合には自動的に有効 になります。

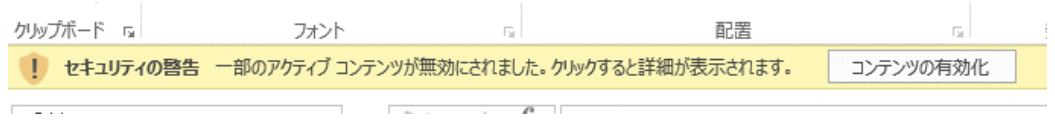

#### Excel2007 の場合

表示される上記の「オプション」ボタンをクリックし、「このコンテンツを有効にす る」を選択して「OK」をクリックしてください。

この警告メッセージは一度マクロを実行しようとすると消えてしまいます。 ボタンなどが動作しない場合には、一旦ファイルを閉じて開き直してください。 また、この操作は一度実行すると同じファイルを再度実行した場合には自動的に有効に なります。

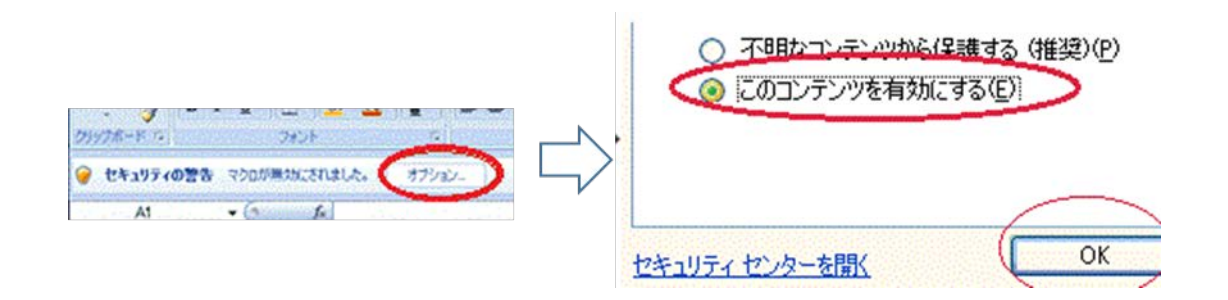

#### Excel2003 の場合

2019年3月28日公開の『相談記録のための基本形式』V2.1 より、Excel2003 は適応外 となります。お使いのパソコンに搭載されている Excel のバージョンをよくご確認の上、 ご使用ください。

### <span id="page-13-0"></span>3) 「3\_相談データ一覧施設内用【直接編集不可】.xlsx」ファイルのパスワード保護

「3\_相談データ一覧施設内用【直接編集不可】.xlsx」ファイルには入力した全データが保管される ため、個人情報が含まれる可能性がありますので、パスワードによる保護をおかけください。

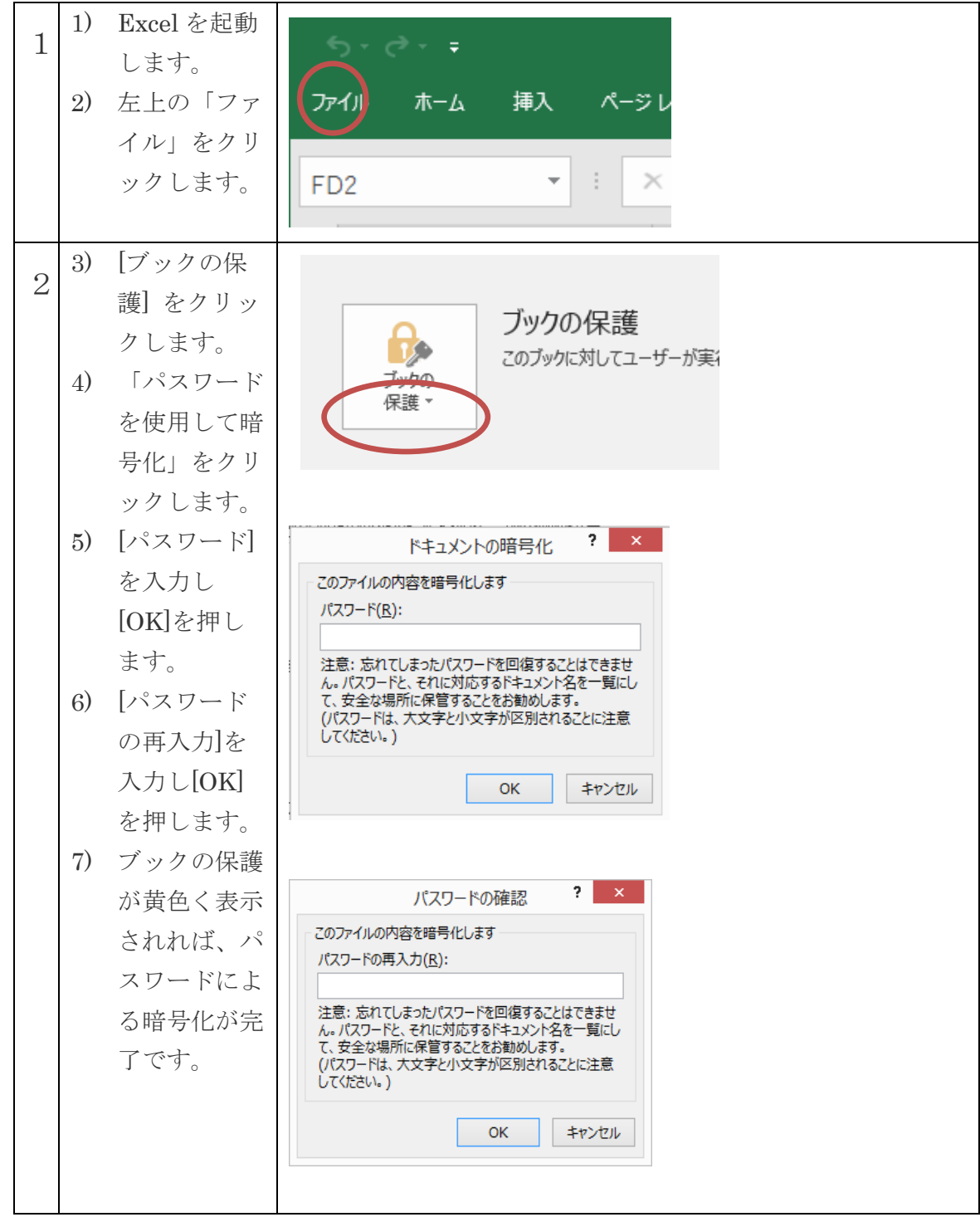

パスワードを使用して暗号化する方法(Excel2013 以降)

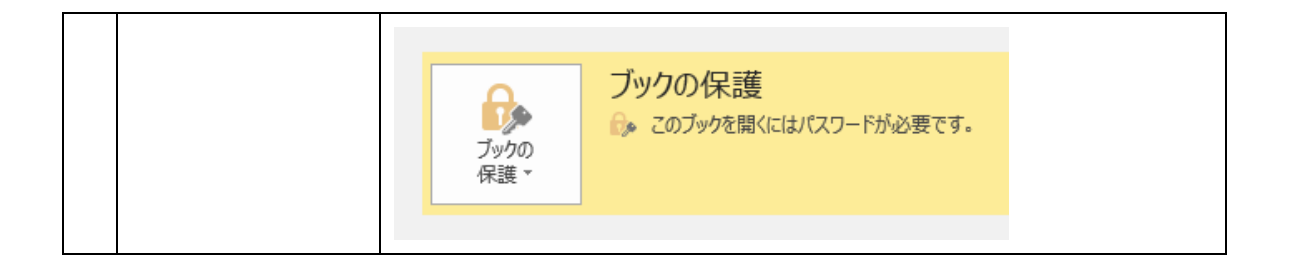

#### <span id="page-14-0"></span>4) 「初期設定」の実施

① 「1\_相談記入シート.xls」の中のシート「シート 1\_相談記入シート」を開いてください。マ クロが有効になっている場合には次のメッセージが表示されます。 「OK」を押してください。(ポップアップが消えます)

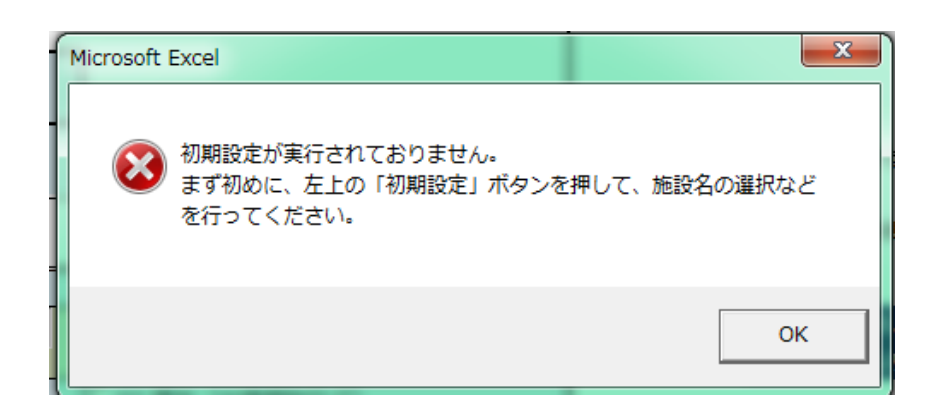

② 入力画面左上の「初期設定」ボタンを押してください。

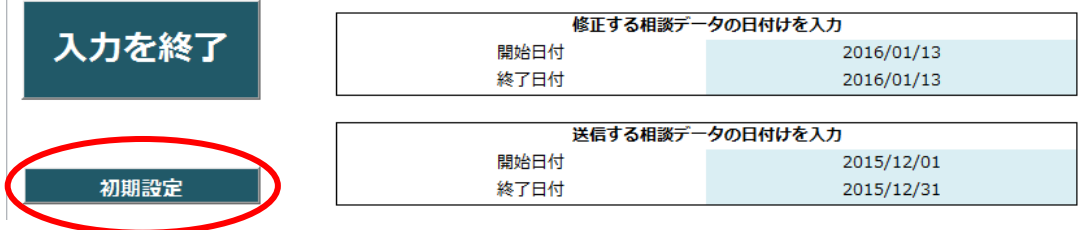

③ 初期設定画面が表示されます。

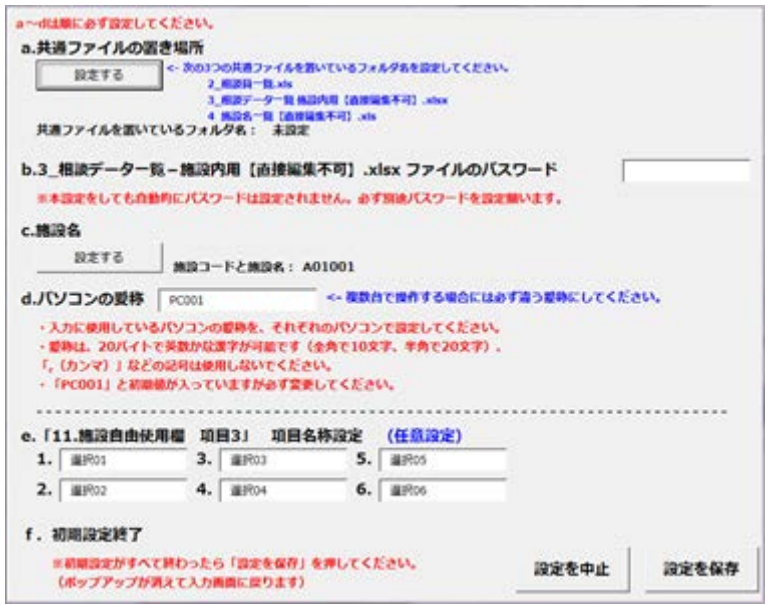

- a. 共通ファイルの置き場所の設定
- ・「設定する」ボタンを押してください。
- ・4.データ入力の準備 1(P.9~10)で用意した「相談記録入力ツール」フォルダを指定して下さい。 ※フォルダの指定画面でファイル名は見えません。
- ・「フォルダ名」が間違っていないか初期設定画面の以下の場所で確認してください。
- ・「OK」を押してください。

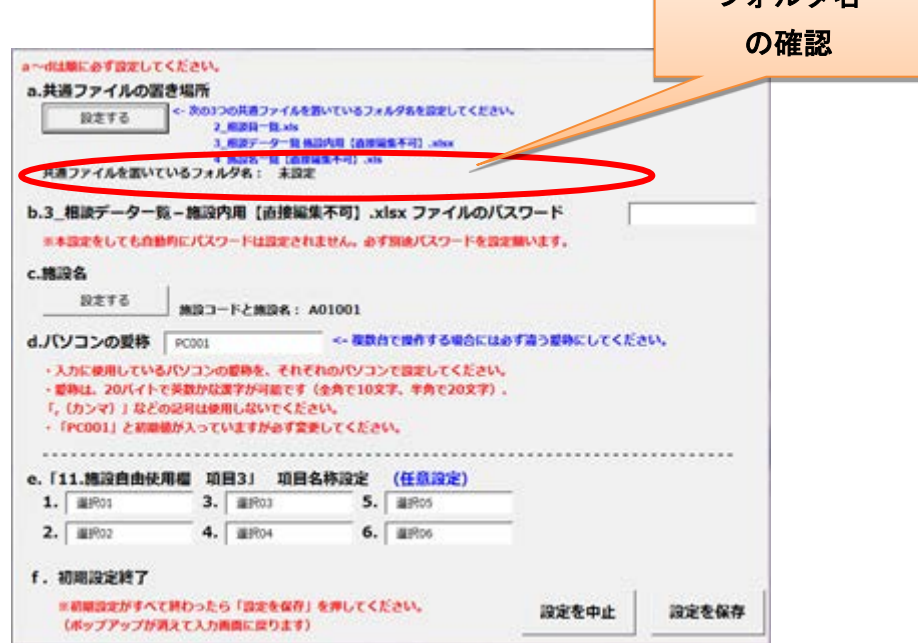

フォルダ名

b. 3\_相談データ一覧施設内用【直接編集不可】.xlsx ファイルのパスワードの設定

「3)「3 相談データ一覧施設内用【直接編集不可】.xlsx」ファイルのパスワード保護」の項でファ イルに設定したパスワードを入力します。

「3\_相談データ一覧施設内用【直接編集不可】.xlsx」では、「1\_相談記入シート.xls」に入力した 全てのデータが閲覧可能です。

従って、個人情報も含まれるためパスワードを使用して暗号化することを推奨致します。

c. 施設名の設定

- ・「設定する」ボタンをクリックしてください。
- ・表示される一覧から施設名を選択してください。
- ・「選択」ボタンをクリックすると施設名が登録されます。

※一覧に自分の施設名がなく、各都道府県に管理者がいる場合→管理者から受け取った「4 施設名一覧【直接編集不可】.xls」に差し替えてからこの設定をして下さい。管理者の方は デ-タ結合ツール操作マニュアル(管理者用)をご覧ください。 ※一覧に自分の施設名がなく、各都道府県に管理者がいない場合→データ結合ツール操作マ

ニュアル(管理者用)をご覧ください。将来的に都道府県内などでデータを結合し集計する 場合には、データの編集が必要となることがあります。

- d. パソコンの愛称の設定
	- ・入力に使用しているパソコンの愛称を、それぞれのパソコンで設定してください。
	- ・愛称は、20 バイトで英数かな漢字が可能です(全角で 10 文字、半角で 20 文字)。 ただし、「.(カンマ)」などの記号は使用しないで下さい。
	- ・「PC001」と初期値が入っていますが必ず変更してください。

※他のパソコンと同じ愛称にしないで下さい。データを結合する際に、データが消えることがあ ります。

- e. 「11.施設自由使用欄 項目 3」 項目名称設定(任意入力)
	- ・各施設においてラジオボタン式で入力項目を設定したい場合、項目名の設定ができます。
	- ・「選択 01」の文字列を書き換えると書き換えた文字列が「シート 1\_相談記入シート」に反映さ れます。
	- ・複数台のパソコンでご利用の際には各パソコンで同じ設定を行う必要があります。

f. 初期設定終了

・初期設定がすべて終わったら「設定を保存」ボタンを押してください。(ポップアップが消えて 入力画面に戻ります)

#### 17 / 30

#### <span id="page-17-0"></span>5) 相談員氏名の設定

¥ シート1:相談記入シート Ver.0.01  $10<sup>1</sup>$  $11$ 入力中のデータを初期化 入力したデータを登録する  $12$ 施設を更新 施設名 国立病院機構 北海道がんセンター  $13$  $14$ 1.受付日 / 受付番号 (修正時のみ) 2015/12/01  $15$ 16 2.相談時間 (分) ●氏名 (必須選択) 2 相談員 氏名を選択してください 3.相談員 相談員氏名のプルダウンを更新  $\mathbf{r}$ 17 18 4.相談形式 ●場所 ○ 01.院内 ○ 02 院外 (出張相談など) ○ 02.電話相談 ●方法 ○ 01.対面相談 19

「3.相談員」の項目右側の「相談員氏名のプルダウンを更新」ボタンを押します。

「相談員 氏名を選択してください」の部分をクリックして、プルダウンに「2 相談員一覧.xls」 の内容が反映されていることを確認してください。

## <span id="page-18-0"></span>6.相談データ入力の流れ

#### <span id="page-18-1"></span>1) 相談内容の入力

- ① 相談時間から下の水色のセルの部分に必要事項を入力してください。 「その他」を選択して具体的内容を入力するときは、「その他(以下に具体的内容を記 入)」のラジオボタンも選択してください。
- ※『相談記録のための基本形式』では、全国のがん相談支援センターの体制や対応する範囲が施設 によって異なることから、1 件とする相談や相談対応者など一定の規準のもとに記載できるよう にしています。

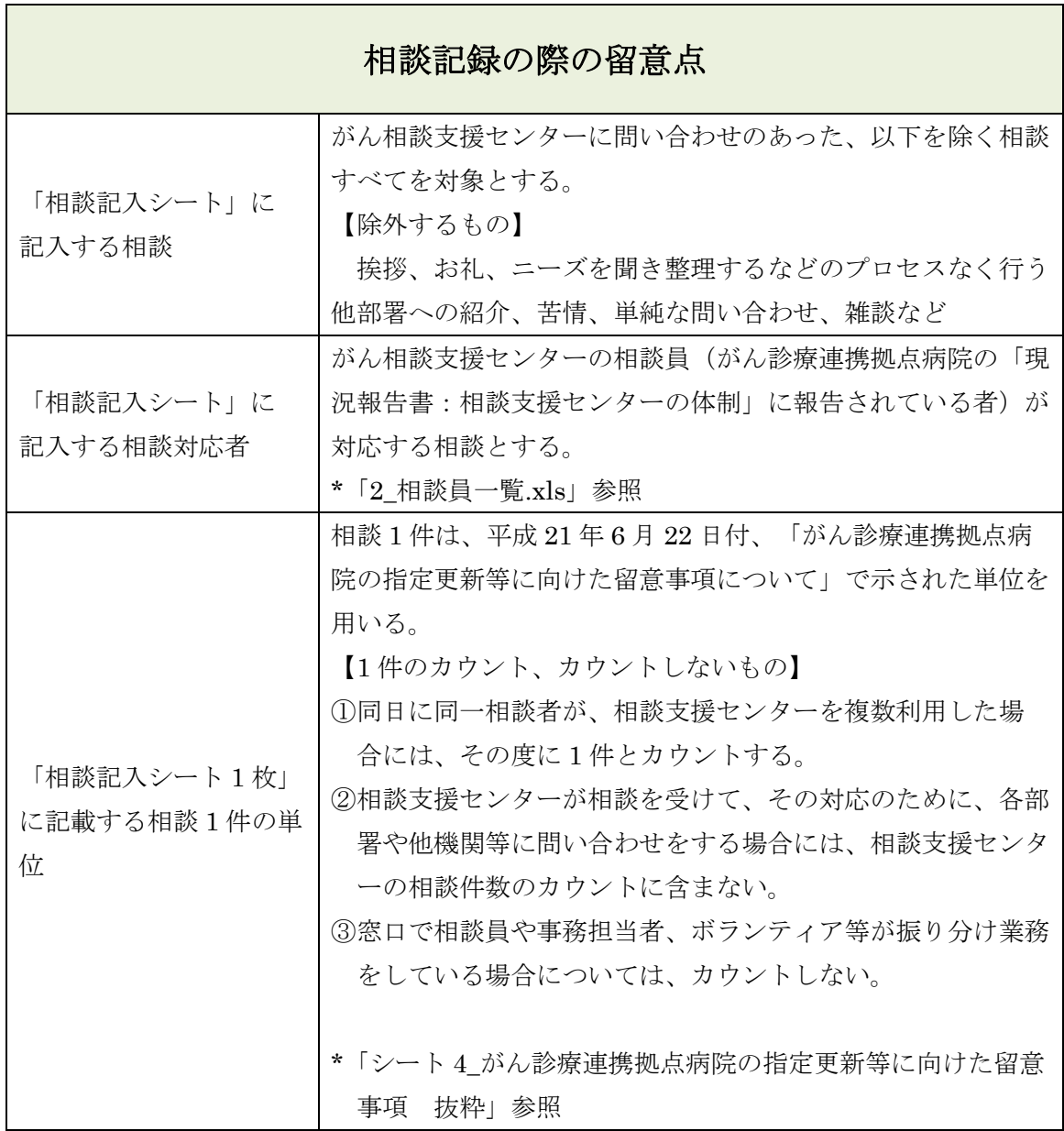

19 / 30

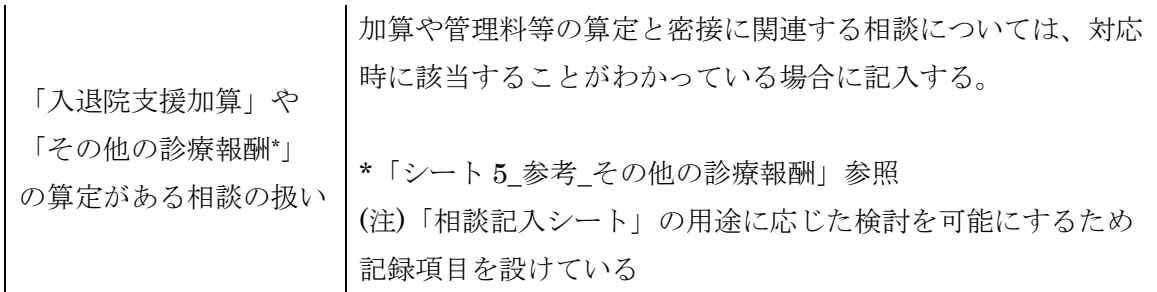

- ② 緑色のセル(個人情報など各施設のみで使用する情報)に入力した情報は送信用ファイル を作成した際には自動的に削除されます。
- ③ 入力が完了したら、「入力したデータを登録する」ボタンをクリックし、データを登録し てください。
- ●入力を始めたが、登録しない場合

「入力中のデータを初期化」ボタンをクリックすると、初期設定と相談員氏名以外の現在入 力されているデータが全て削除されます。

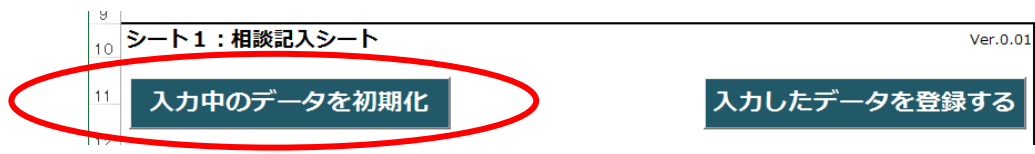

●「11.施設自由使用欄 項目 3」のラジオボタンの設定(利用される場合のみご利用下さい) 初期設定画面で表示する文字を設定することができます。この項目は送信用ファイルには反 映されません。

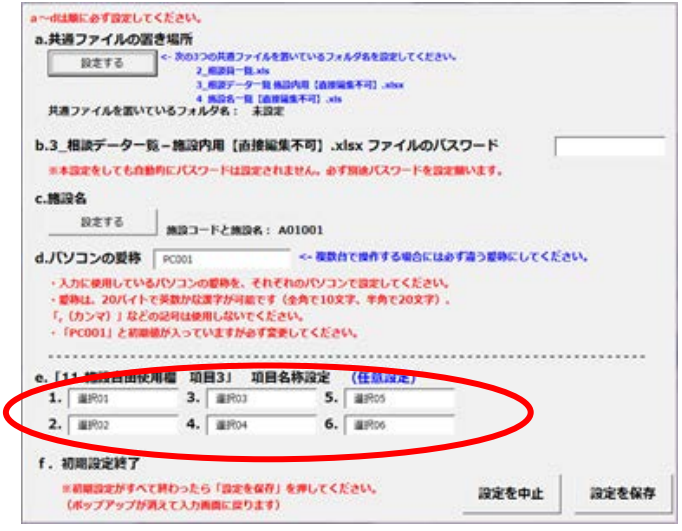

- <span id="page-19-0"></span>2) 入力内容の登録
	- ① 「入力したデータを登録する」ボタンを押します。

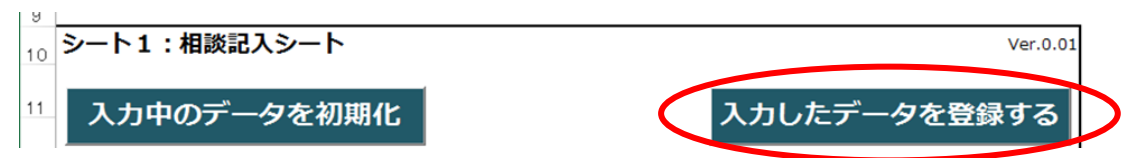

② 未完了のデータがある場合には、以下のような確認メッセージが出て未入力の箇所が 示されます。

「はい」を押すと、未完了のまま登録されます。P.23 で説明する「データの修正」を 行ってください。

「いいえ」を押すと入力中の画面に戻りますので、データを修正し再度データを登録 して下さい。

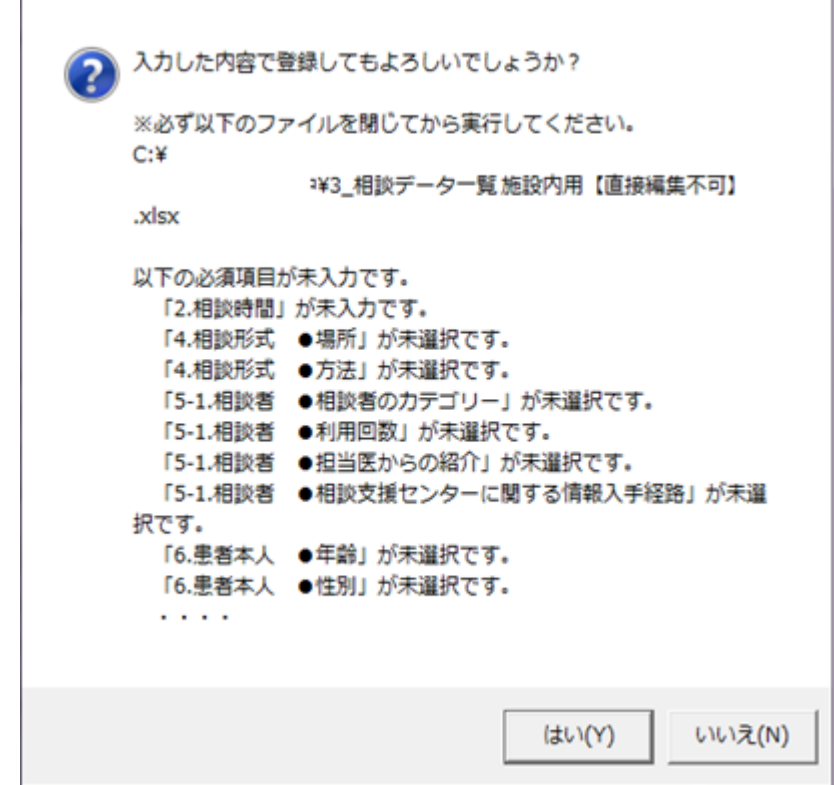

- ③ 入力したデータは、「3\_相談データ一覧施設内用【直接編集不可】.xlsx」ファイルに 保存されます。
- ④ 入力していたデータのうち、施設名と相談員氏名以外のデータが初期化されて消えま す。

※登録を行わずにファイルを閉じた場合には、入力したデータは保存されません。 ※送信用ファイルにも反映されませんので、必ずデータを登録してください。 ※また、Excel の「上書き保存」などを実行しても、入力したデータは保存されませんの でご注意ください。

- <span id="page-20-0"></span>3) [1) →2)] の繰り返し
- <span id="page-20-1"></span>4) 入力終了・・・業務中断または終了時

入力が完了したら、シート最上部の「入力を終了」ボタンをクリックして終了してください。 この時、データの保存は行われません。終了する前にかならず「入力したデータを登録する」ボタ ンを押してください。

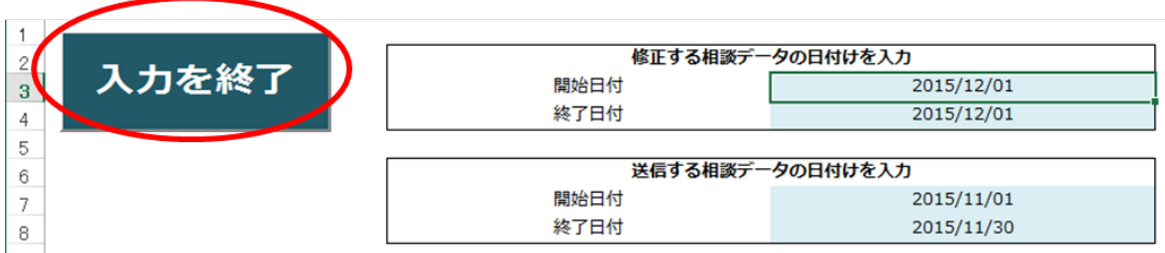

#### <span id="page-22-0"></span>5) データの修正

① 「修正する相談データの日付を入力」欄で、修正したい相談データが含まれる期間を指定してく ださい。

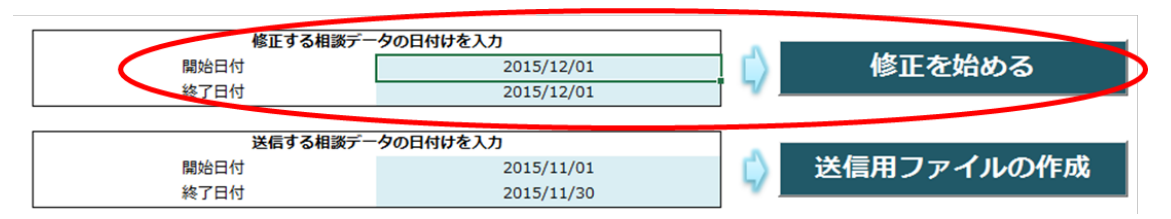

② 「修正を始める」ボタンをクリックし、表示される一覧から修正したいデータを選択してくださ い。

※複数のパソコンから同時に同じデータの修正を行わないでください。同時に作業を行うと、最 後に登録されたデータ以外は上書きされて失われます。

- ③ データが表示されますので、必要な部分を修正してください。
- ④ 修正が完了したら、「入力したデータを更新する」ボタンをクリックし、データを更新してくだ さい。
- ⑤ 未完了のデータがある場合には、以下のような確認メッセージが出て未入力の箇所が示されま す。

「はい」を押すと、未完了のまま更新されますので、再度「データの修正」を行ってください。 「いいえ」を押すと、修正中の画面に戻ります。

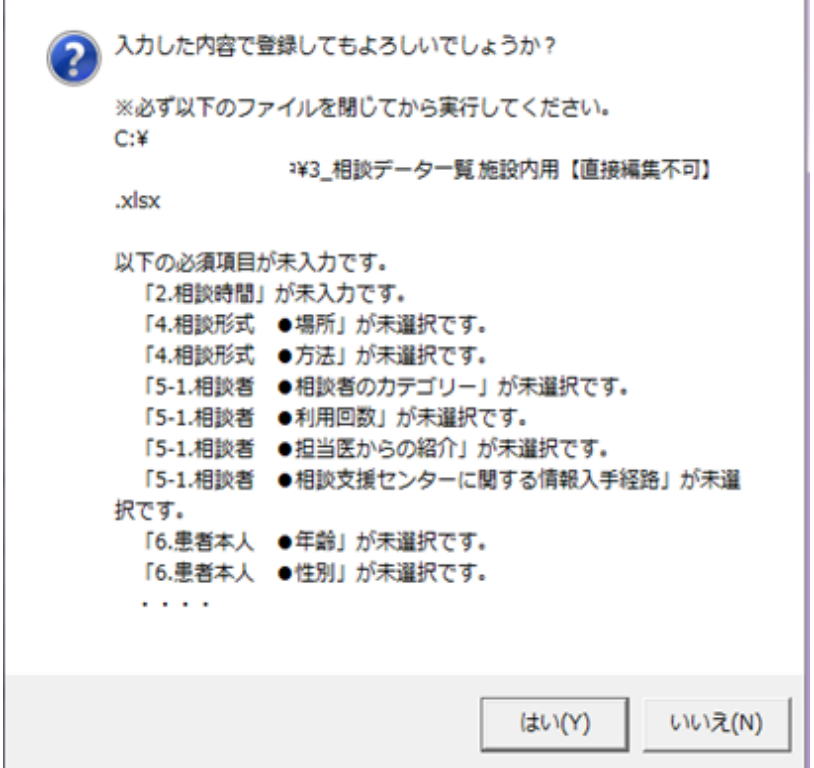

- ⑥ 入力したデータは、「入力したデータを更新する」ボタンを押すことによって、「3\_相談データ一 覧施設内用【直接編集不可】.xlsx」ファイルに保存されます。
	- ※ 「入力したデータを更新する」ボタンを押さないで、ファイルを閉じた場合には、入力し たデータは保存されません。
	- ※ 送信用ファイルにも反映されませんので、必ずデータを更新してください。
	- ※ また、Excel の「上書き保存」などを実行しても、入力したデータは保存されませんので ご注意ください。

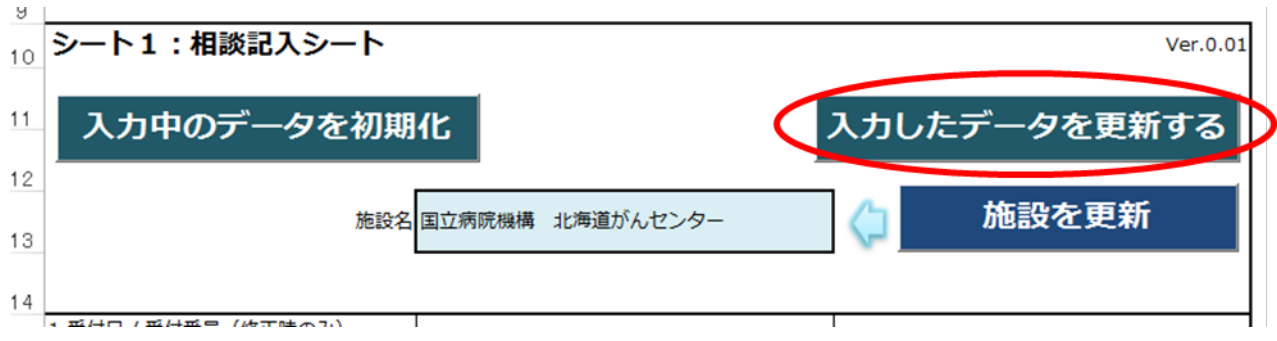

## <span id="page-23-0"></span>7.送信用ファイルの作成

管理者によりデータを結合する際に行います。 データ結合のためのツールについては「データ結合ツール」操作マニュアルをご参照ください。

データ結合のためには、送信用ファイルを作成するための基データとなる「3 相談データ一覧 施設内用【直接編集不可】.xlsx」のファイル数と同数の送信用ファイルを作成します。

従って、パターン1と 3 では 1 ファイルの作成を 1 台のパソコンで操作します。 パターン 2 ではそれぞれのパソコンで、パターン 4 ではグループ毎にそれぞれ 1 台のパソコン で操作します。

- ① 「1\_相談記入シート.xls」ファイルを開きます。
- ② 「送信する相談データの日付を入力」欄で、送信したい相談データが含まれる期間を指定してく ださい。

※前月分を翌月の初旬に送信していただくため、初期値は前月 1 か月分のデータとなっています。 開始・終了日付を変更する事も出来ます。

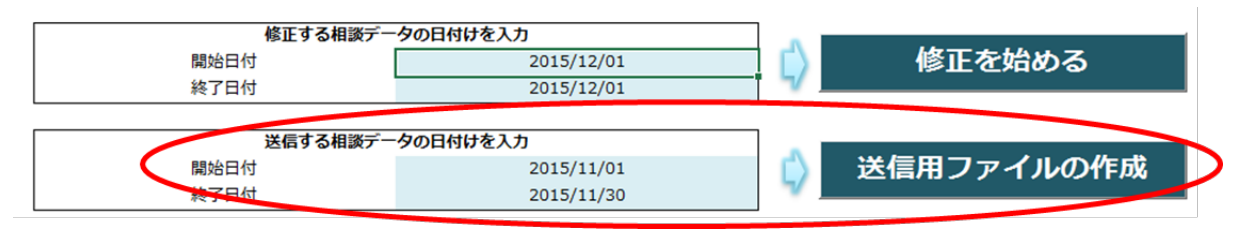

③ 「送信用ファイルの作成」ボタンをクリックしてください。 未完了のデータがある場合には、以下のようなメッセージが出ます。このメッセージが出た場 合、「OK」を押しても「×」で閉じても未完了のデータを含んだままファイルは一旦生成されま すが、「データの修正」を行ってから再度送信用ファイルを作成してください。

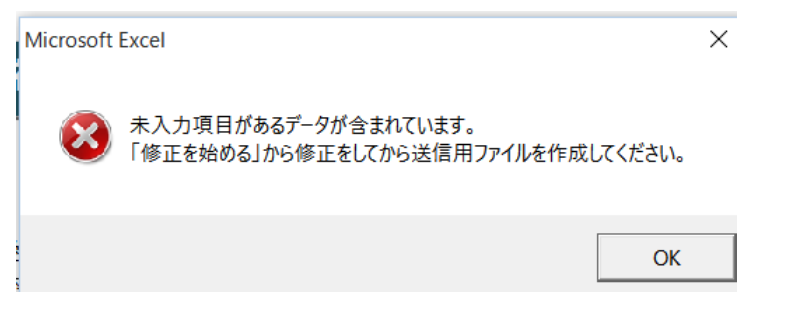

④ 作業用ファイル「3\_相談データ一覧施設内用【直接編集不可】.xlsx」ファイルがあるのと同じ場所 に、「施設名コード パソコン愛称 相談データ送付用.csv」(例:A37005\_myPC\_相談データ送付 用.csv)というファイルが作成されていることを確認してください。 ※このファイルには個人情報は含まれません。

<span id="page-25-0"></span>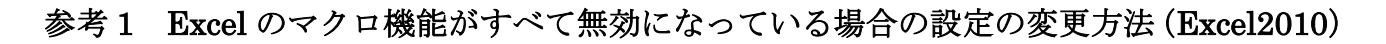

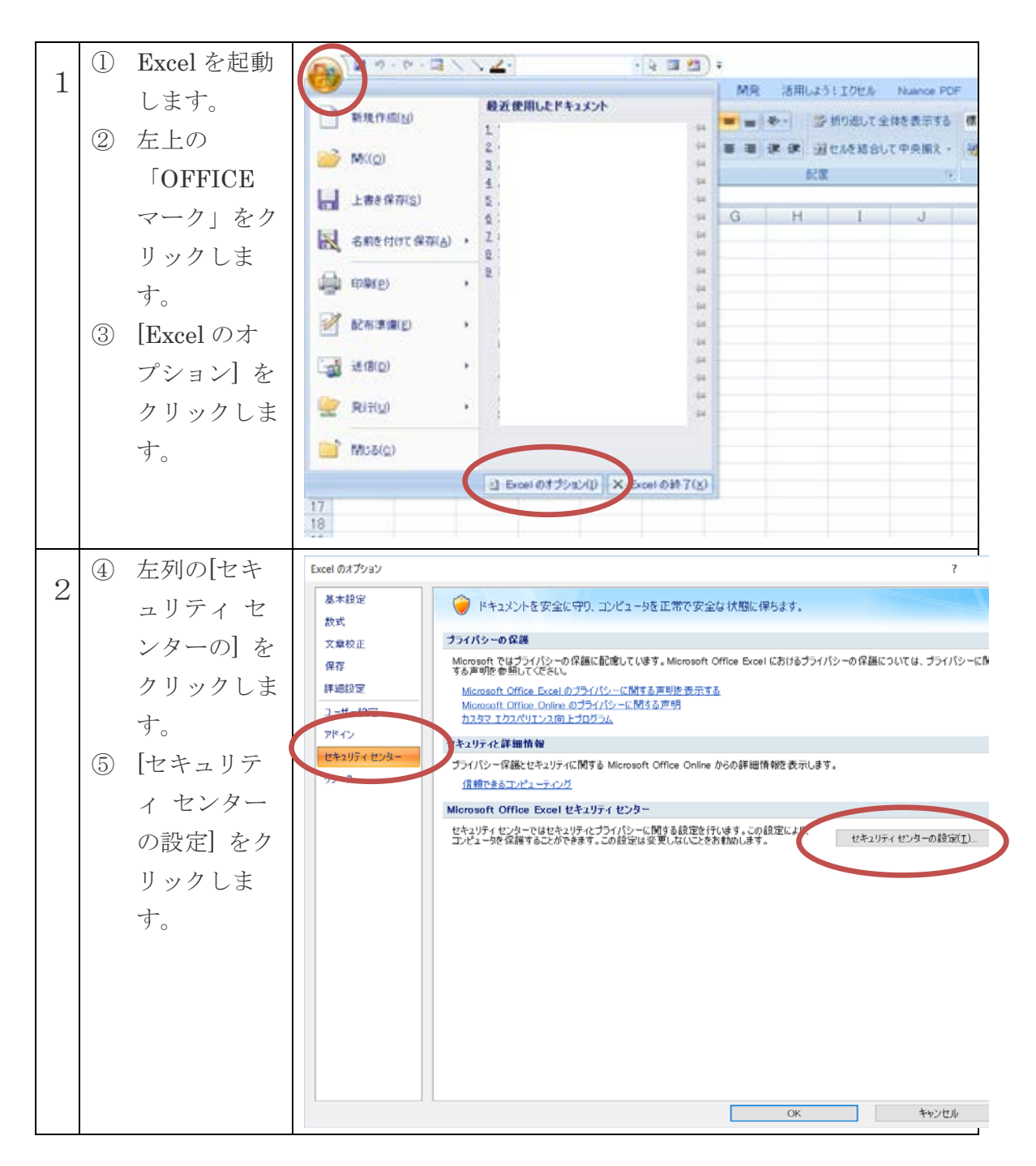

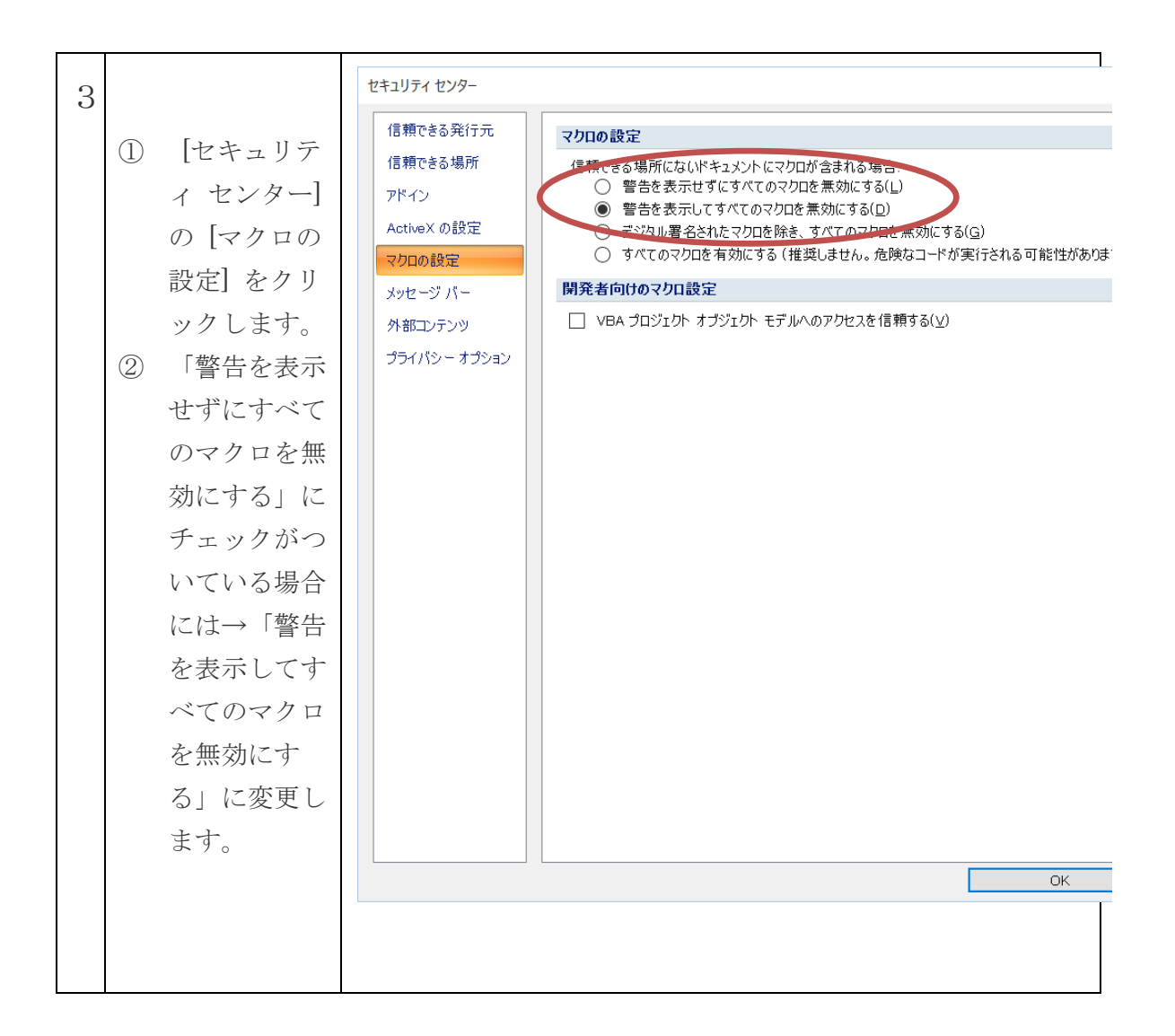

#### <span id="page-27-0"></span>参考 2 がん診療連携拠点病院の指定更新等に向けた留意事項 抜粋

#### シート5: がん診療連携拠点病院の指定更新等に向けた留意事項 抜粋

平成21年6月22日付「がん診療連携拠点病院の指定更新等に向けた留意事項について」より抜粋

- 3. 相談支援センターにおける相談件数の数え方について、標準的な方法を下記のとおりお示しするので、 今回の申請以降は本方法にて相談件数を数えるようお願いする。
- ※ 相談件数把握の目的 相談支援センターの相談件数は、その活動状況を把握するための指標として、一日ごとの利用者数を 把握することにある。 なお、相談支援センターの相談件数とは、相談支接センターに所属している者が、相談支援センターの 業務として、相談者に対応した件数である。
- (1) 対象
	- ① 相談支援センターに問い合わせのあった相談をすべて対象とする。
	- ②相談者の件数をカウントする。
	- ③ 問い合わせには、1)患者本人、2)家族・親戚、3)友人・知人、4)一般市民、5)医療関係者等の いずれの場合も含まれる。
- (2) カウントの方法

① 同日に同一相談者が、相談支援センターを複数利用した場合には、その度に1件とカウントする。

- 例1)複数の相談者(患者と娘)が、一緒に相談支援センターを利用した場合・・・1件
- 例2)複数の相談者(患者と娘)が、ある日の午前中に、一緒に相談支援センターを利用し、 その日の午後3時に、再度患者と娘で相談支援センターを利用した場合…2件
- 例3)複数の相談者(患者と娘)が、ある日の午前中に、一緒に相談支援センターを利用し、 その日の午後3時に、娘だけ再度、相談支援センターを利用した場合・・・2件
- 例4) 複数の相談者(患者と娘)が、ある日の午前中に、一緒に相談支援センターを利用し、 その次の日に再度患者と娘で相談支援センターを利用した場合・・・2件
- ②相談支援センターが相談を受けて、その対応のために、各部署や他機関等に問い合わせを する場合には、相談支援センターの相談件数のカウントに含まない。
- ◎ 窓口で相談員や事務担当者、ボランティア等が振り分け業務をしている場合については、 カウントしない。

## <span id="page-28-0"></span>参考 3 その他の診療報酬

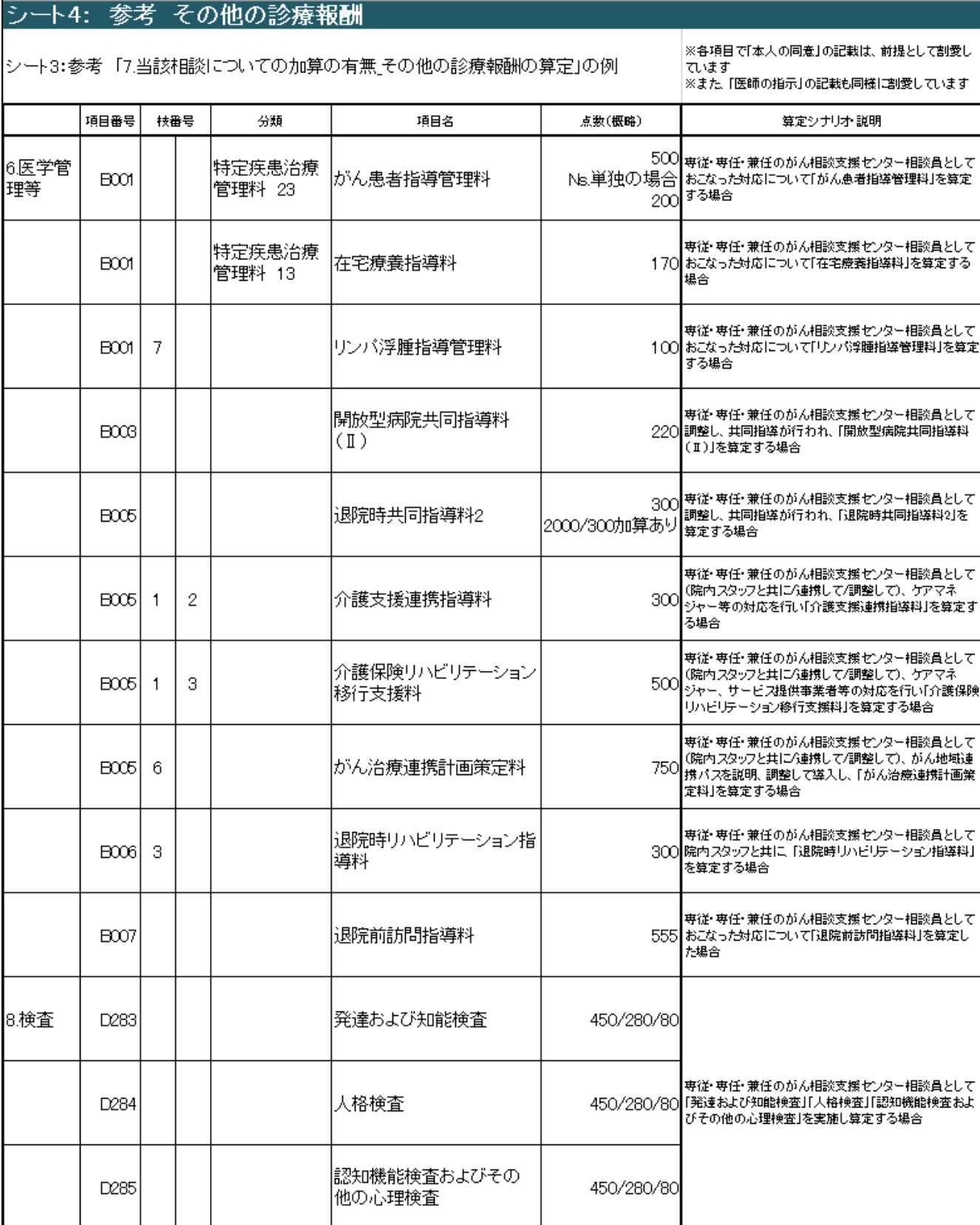

<span id="page-29-0"></span>更新履歴

Ver 1.0 2017年2月 1日 作成 Ver 1.1 2017 年 2 月 24 日 更新 主たる更新部 P.17 Ver 2.1 2019 年 3 月 28 日 更新 「相談記録のための基本形式」V2.1 への改訂に伴う更新